<span id="page-0-0"></span>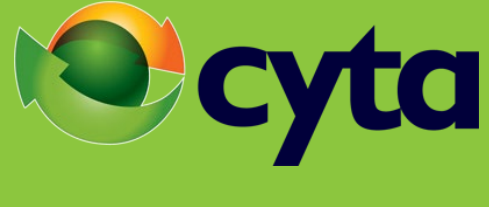

**Meet-Me-Conference**

# [Ελληνικά](#page-1-0)

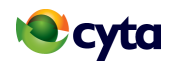

## <span id="page-1-0"></span>**Ενεργοποιήστε τη διευκόλυνση Meet-Me-Conference με ένα από τους ακόλουθους τρόπους:**

## Περιεχόμενα

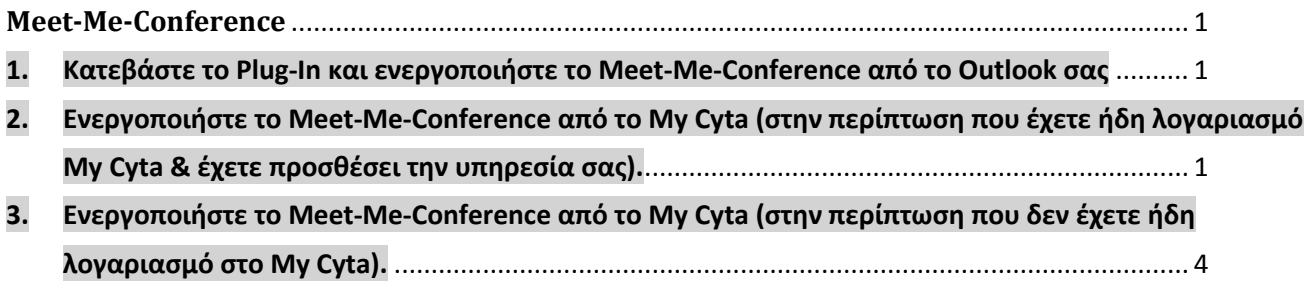

## <span id="page-1-1"></span>**1. Κατεβάστε το Plug-In και ενεργοποιήστε το Meet-Me-Conference από το Outlook σας**

Με την καταχώρηση της παραγγελίας σας για τη διευκόλυνση Meet Me Confernce, θα λάβετε ηλεκτρονικό μήνυμα το οποίο θα περιλαμβάνει τη διαδικασία εγκατάστασης & ενεργοποίησης της διευκόλυνσης. [https://www.cyta.com.cy/mp/informational/docs/meet-me-conference\\_gr.pdf](https://www.cyta.com.cy/mp/informational/docs/meet-me-conference_gr.pdf)

## <span id="page-1-2"></span>**2. Ενεργοποιήστε το Meet-Me-Conference από το My Cyta (στην περίπτωση που έχετε ήδη λογαριασμό My Cyta & έχετε προσθέσει την υπηρεσία σας).**

Αν διαθέτετε ήδη λογαριασμό My Cyta, συνδεθείτε από την κεντρική σελίδα [www.cyta.com.cy](http://www.cyta.com.cy/) και επιλέξτε την υπηρεσία σας.

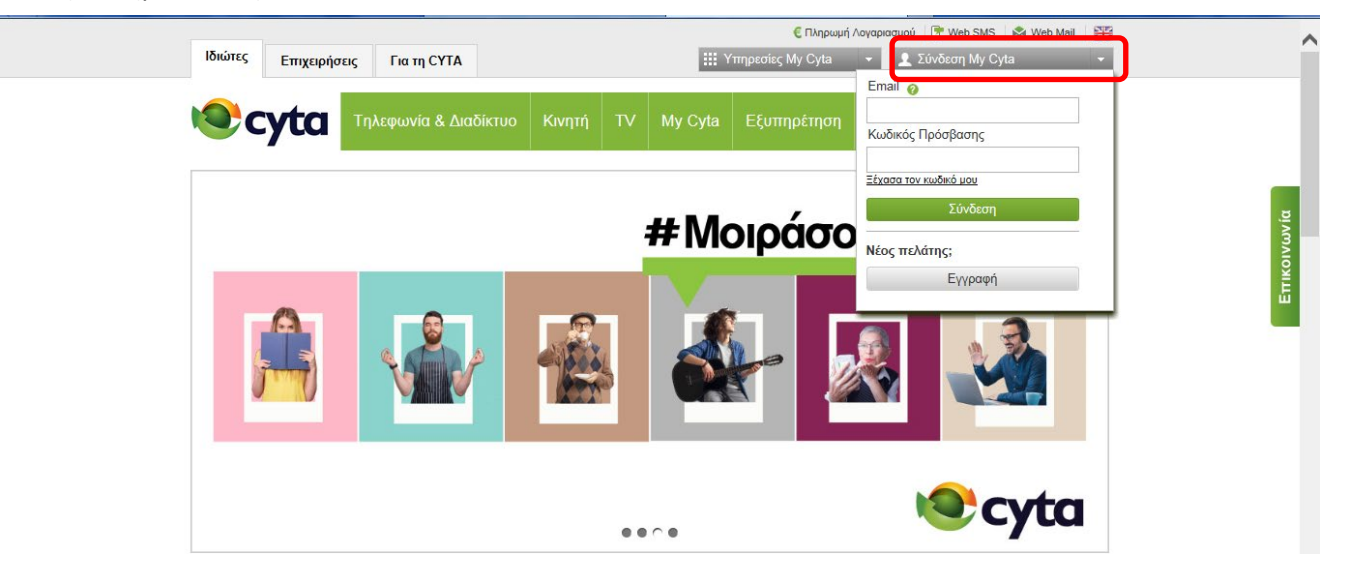

Έπειτα μπορείτε να προχωρήσετε με τη δημιουργία του Meet-Me-Conference, ως ακολούθως: Επιλέγοντας **«Περισσότερα»** δίπλα από την υπηρεσία που έχετε συνδέσει, μεταφέρεστε στη σελίδα διαχείρισης της υπηρεσίας σας.

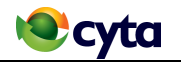

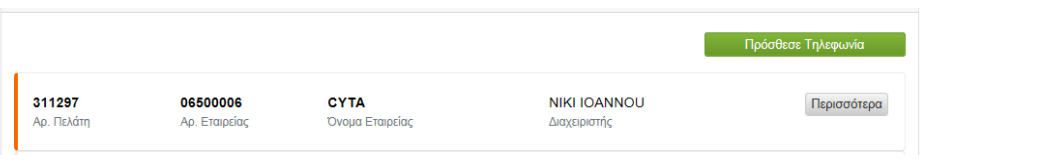

## Έπειτα, επιλέξτε «**Διαχείριση Υπηρεσίας»**

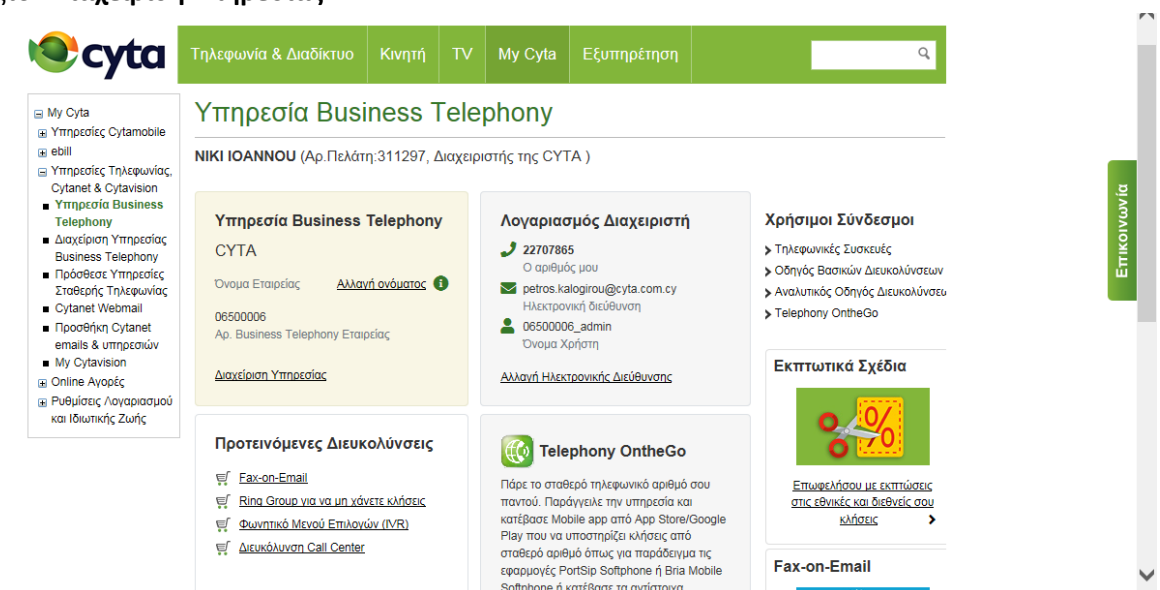

## Θα μεταφερθείτε στην ακόλουθη οθόνη:

Επιλέξτε **τον αριθμό στον οποίο έχει ενεργοποιηθεί η υπηρεσία Meet-Me-Conference**

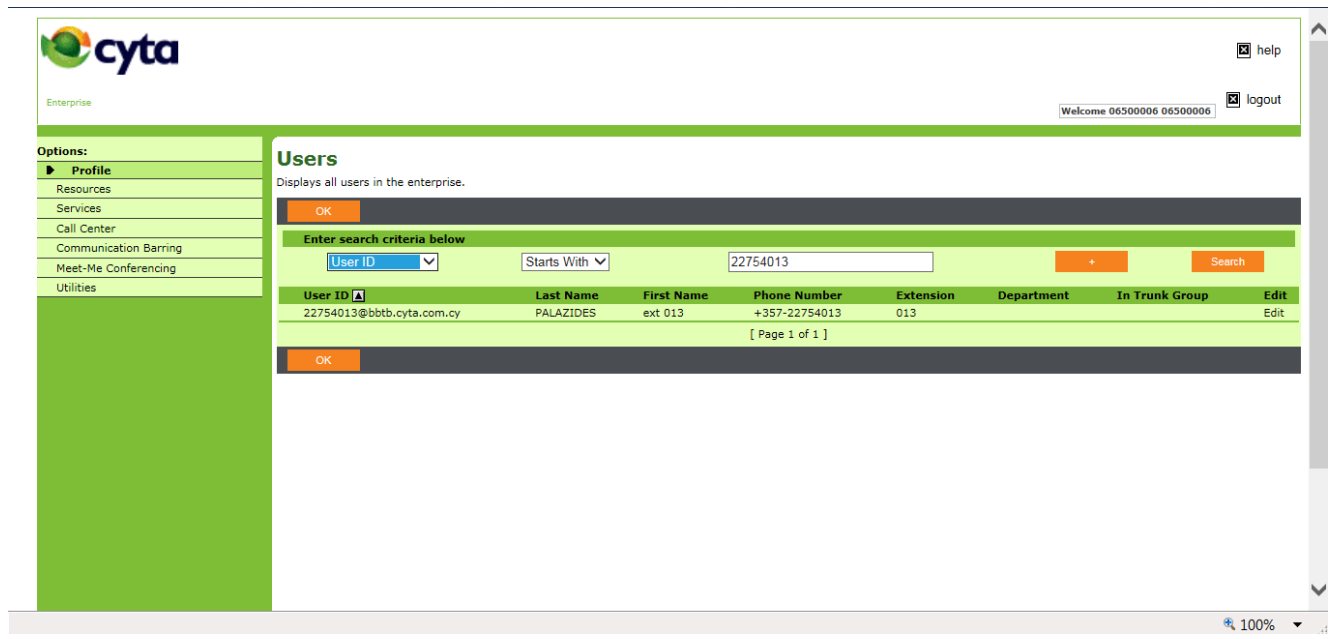

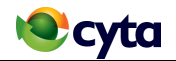

Κάντε αριστερό κλικ στον αριθμό και έπειτα επιλέξτε το Meet-Me Conferencing κάτω από τα Options

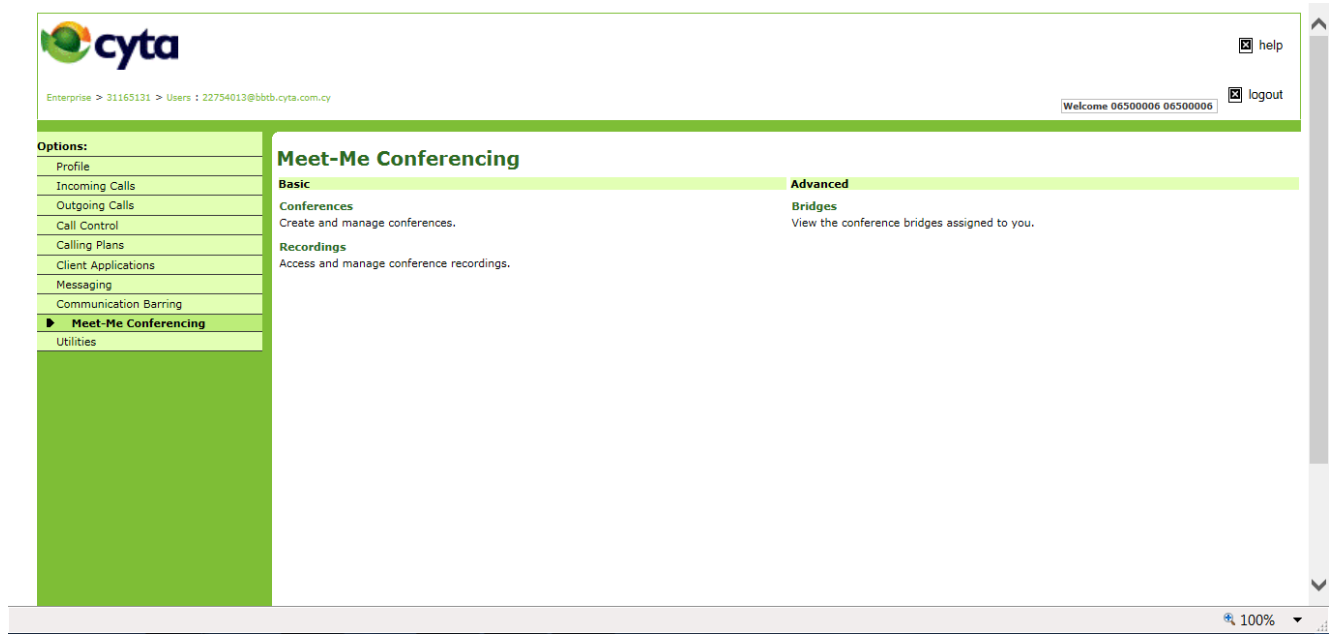

Επιλέξτε Add και θα εμφανιστεί η πιο κάτω οθόνη στην οποία θα πρέπει να καθοριστούν οι πιο κάτω παράμετροι:

- Ονομασία της συνάντησης στο **Title**
- Αριθμό των συμμετεχόντων στο **Estimated number of participants**
- Φωνητικό που θα ακούγεται κατά την είσοδο των συμμετεχόντων στη συνάντηση **στο when attendees join/leave**
- Συχνότητα της συνάντησης στο **Type,** δηλαδή αν είναι για μία φορά, ή επαναλαμβανόμενη
- Ημερομηνία & διάρκεια της συνάντησης στο Scheduling Details

Τέλος επιλέγετε "**OK"**

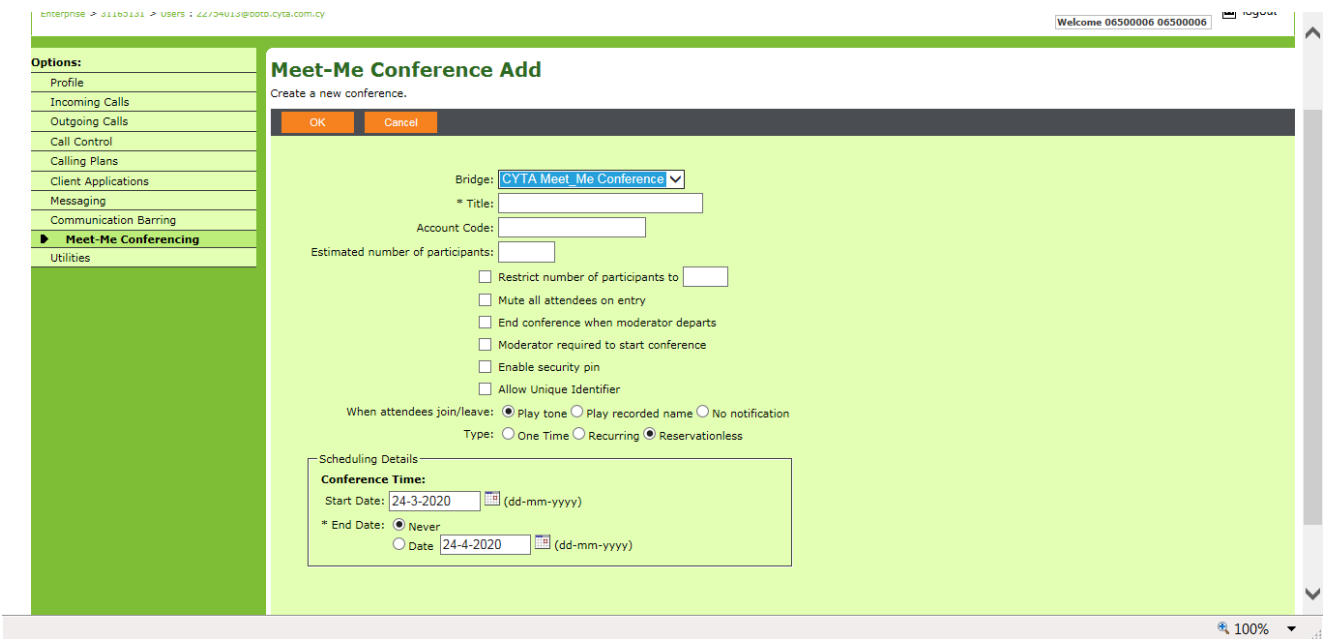

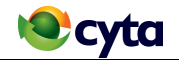

Έπειτα εμφανίζονται οι κωδικοί για πρόσβαση στη συνάντηση στο **Conference Access** οι οποίοι θα πρέπει να αποσταλούν στους συμμετέχοντες.

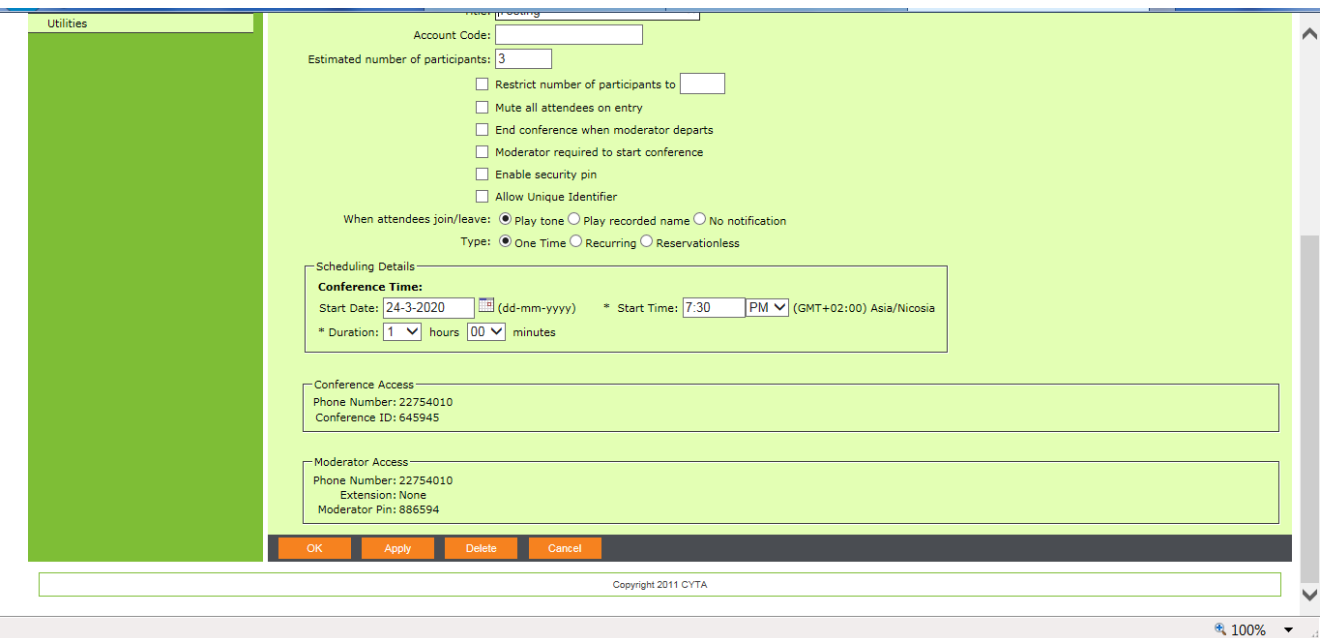

## <span id="page-4-0"></span>**3. Ενεργοποιήστε το Meet-Me-Conference από το My Cyta (στην περίπτωση που δεν έχετε ήδη λογαριασμό στο My Cyta).**

#### • **Δημιουργία λογαριασμού My Cyta**

Εάν δεν έχετε κάνει την εγγραφή σας στο My Cyta κάντε το τώρα!

Από την ιστοσελίδα της Cyta[: www.cyta.com.cy](http://www.cyta.com.cy/),

Επιλέξτε τον σύνδεσμο Σύνδεση My Cyta που βρίσκεται στο άνω δεξιό μέρος της ιστοσελίδας όπως φαίνεται στην πιο κάτω εικόνα:

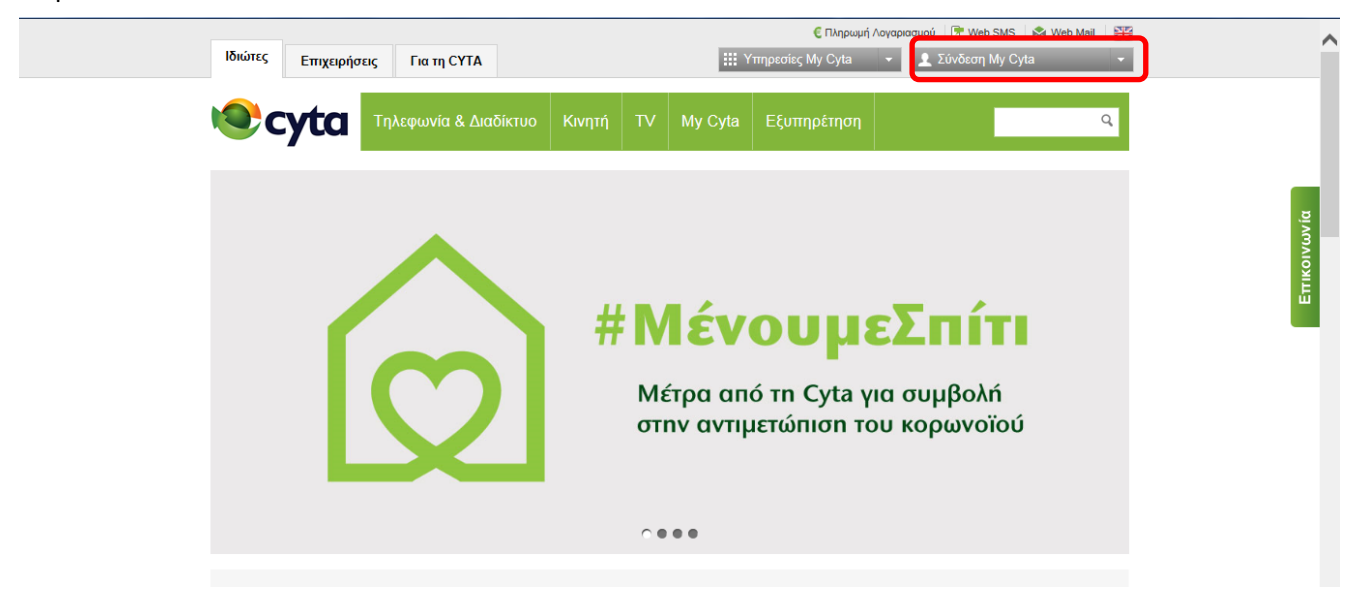

Με αριστερό κλικ στον σύνδεσμο θα παρουσιαστεί το μενού επιλογών. Eπιλέξτε να κάνετε εγγραφή τώρα.

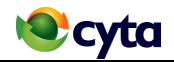

Συμπληρώστε τα στοιχεία για την εγγραφή σας στο My Cyta ακολουθώντας τις σχετικές οδηγίες.

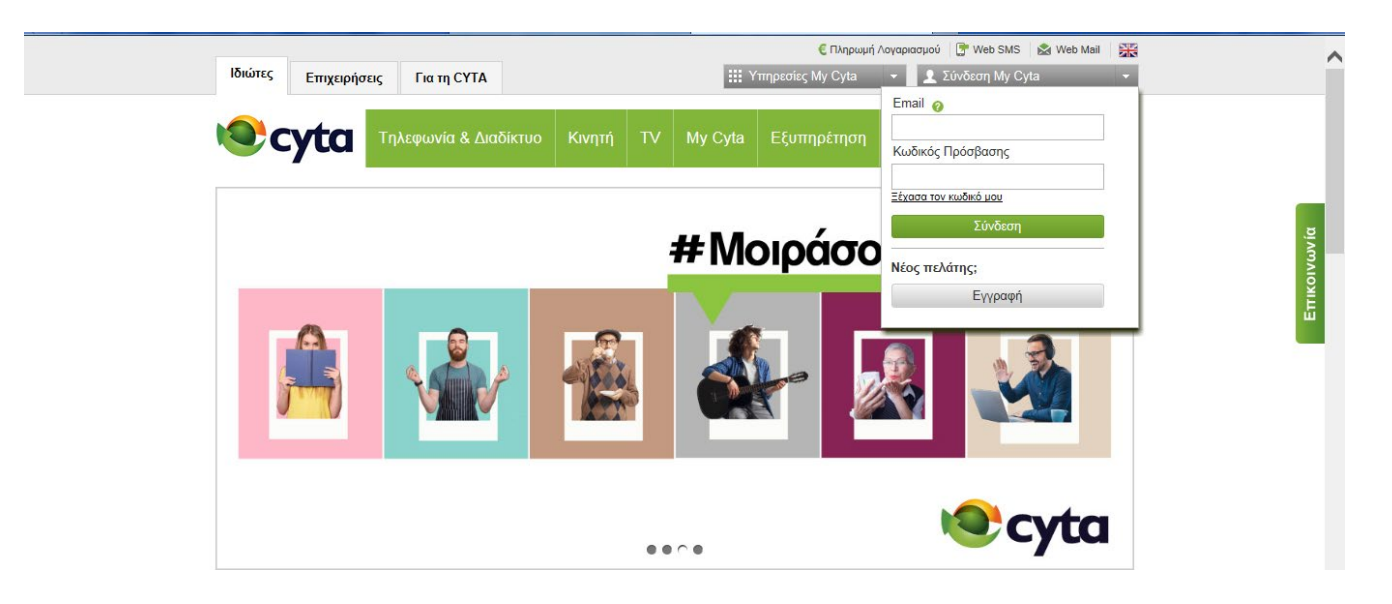

## • **Σύνδεση στην υπηρεσία στο My Cyta λογαριασμό**

Αν έχετε ήδη λογαριασμό My Cyta, συνδεθείτε από την κεντρική σελίδα και επιλέξτε την υπηρεσία σας (αν την έχετε ήδη προσθέσει παλαιότερα). Στην περίπτωση που δεν την έχετε προσθέσει θα πρέπει να την προσθέσετε επιλέγοντας Πρόσθεσε Τηλεφωνία.

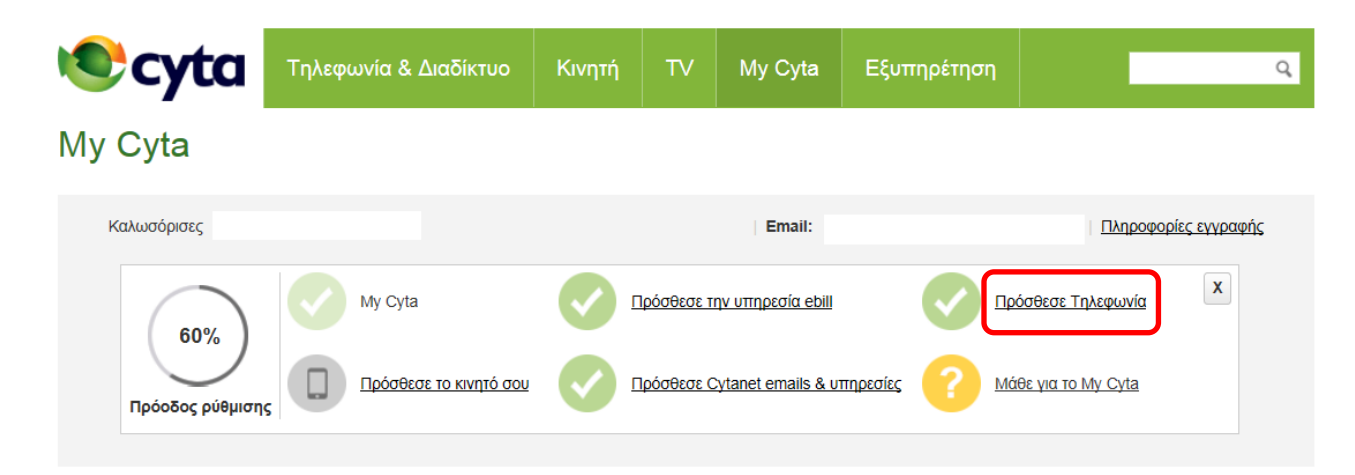

Καταχωρήστε το Όνομα χρήστη και τον κωδικό πρόσβασης που σας στάλθηκε με ηλεκτρονικό μήνυμα κατά την δημιουργία της υπηρεσίας.

Έπειτα καταχωρήστε το αριθμητικό κλειδί που εμφανίζεται στην ιστοσελίδα και επιλέξτε «Επόμενο».

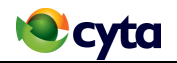

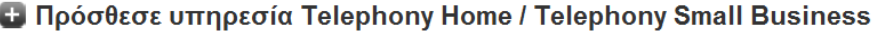

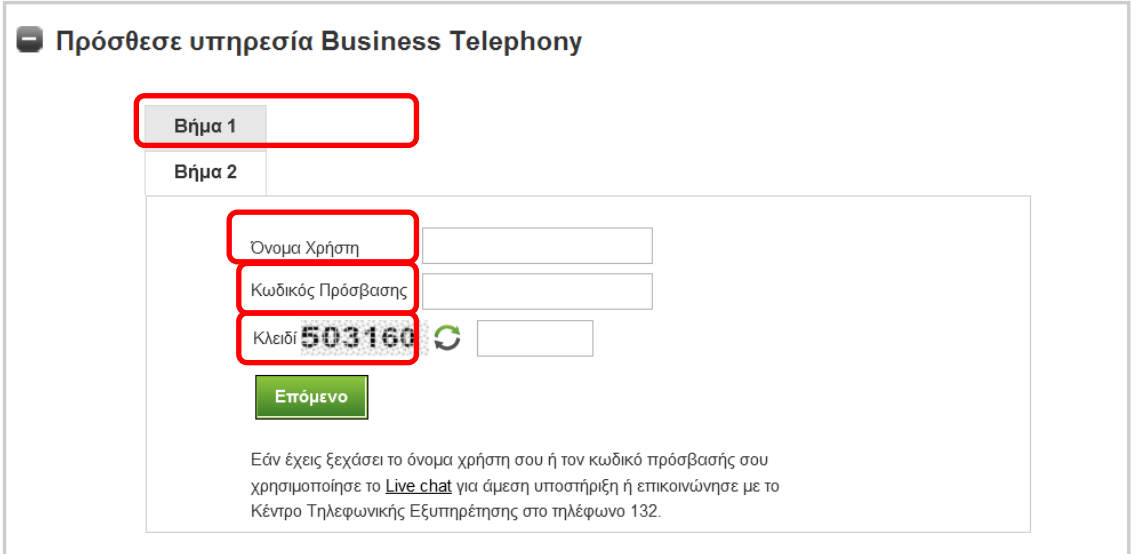

Θα εμφανιστεί στην οθόνη ένας 4ψήφιος κωδικός και θα σας ζητηθεί όπως καλέσετε στο 8000-2040 από ένα ευρυζωνικό τηλεφωνικό αριθμό της επιχείρησής σας για να τον καταχωρήσετε, η κλήση αυτή είναι δωρεάν.

## **Η Πρόσθεσε υπηρεσία Telephony Home / Telephony Small Business**

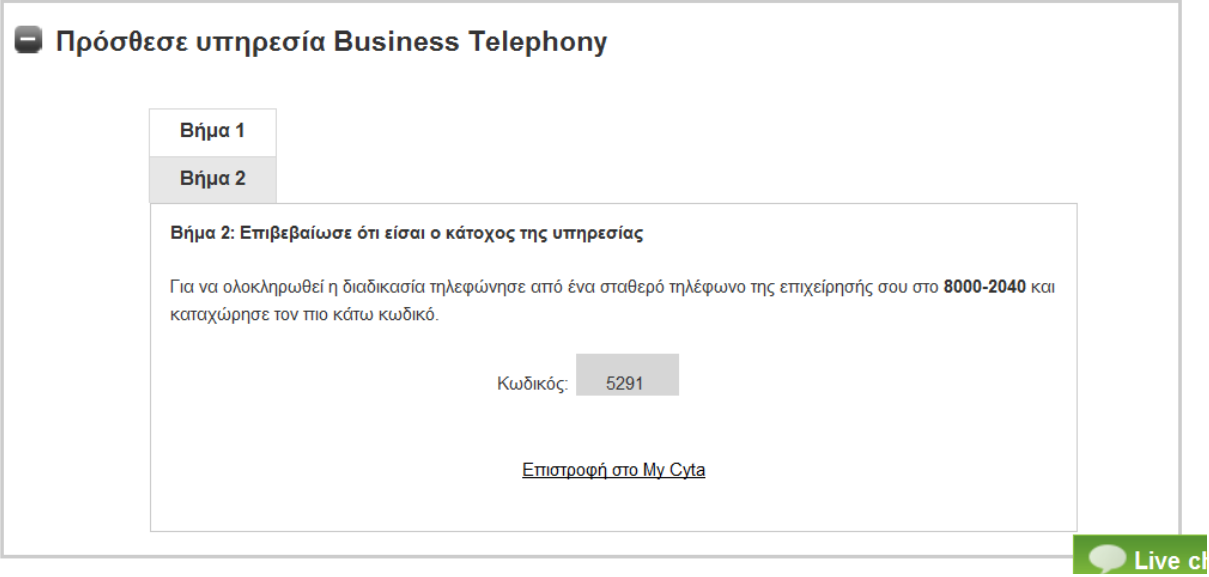

Η διαδικασία προσθήκης υπηρεσίας, έχει ολοκληρωθεί. Τώρα μπορείτε να προχωρήσετε με τη δημιουργία του Meet-Me-Conference, ως ακολούθως:

Επιλέγοντας **«Περισσότερα»** δίπλα από την υπηρεσία που έχετε συνδέσει, μεταφέρεστε στη σελίδα διαχείρισης της υπηρεσίας σας.

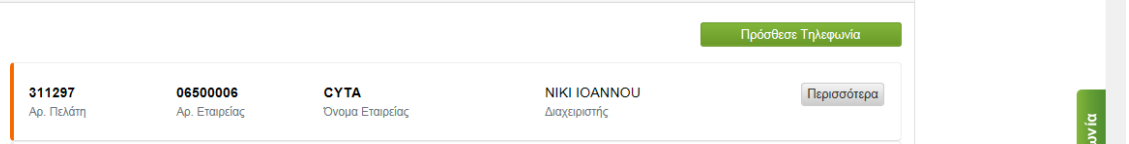

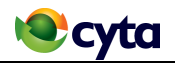

#### Επιλέξτε «**Διαχείριση Υπηρεσίας»**

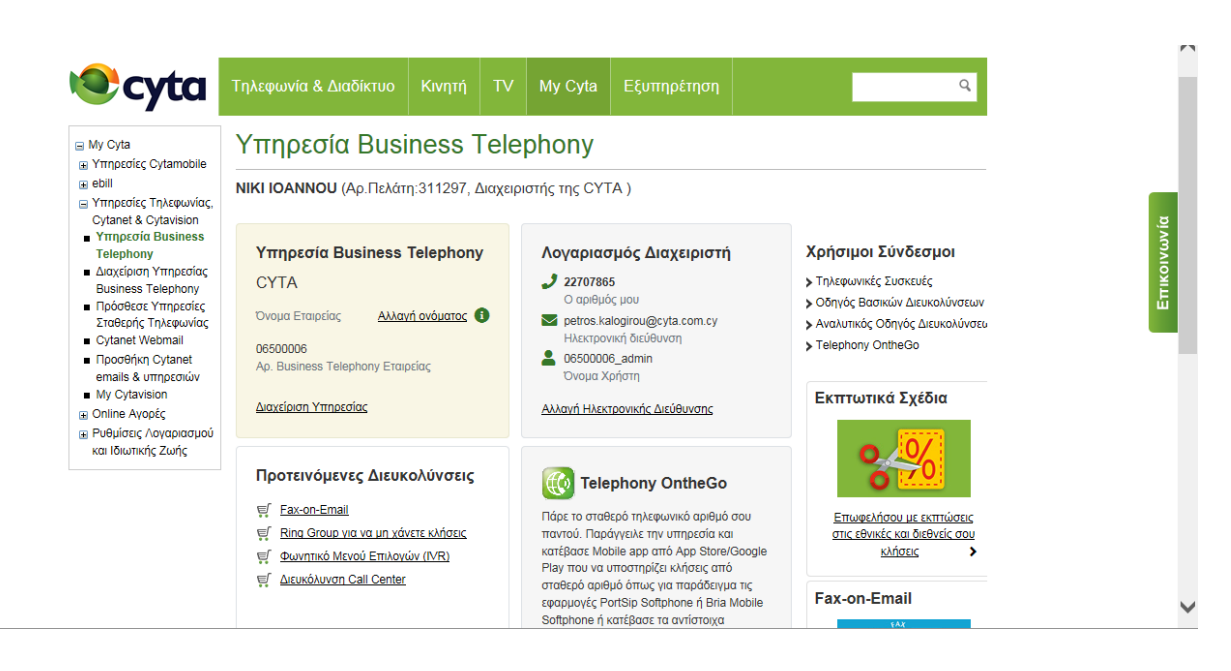

Θα μεταφερθείτε στην ακόλουθη οθόνη:

#### Επιλέξτε **τον αριθμό στον οποίο έχει ενεργοποιηθεί η υπηρεσία Meet-Me-Conference**

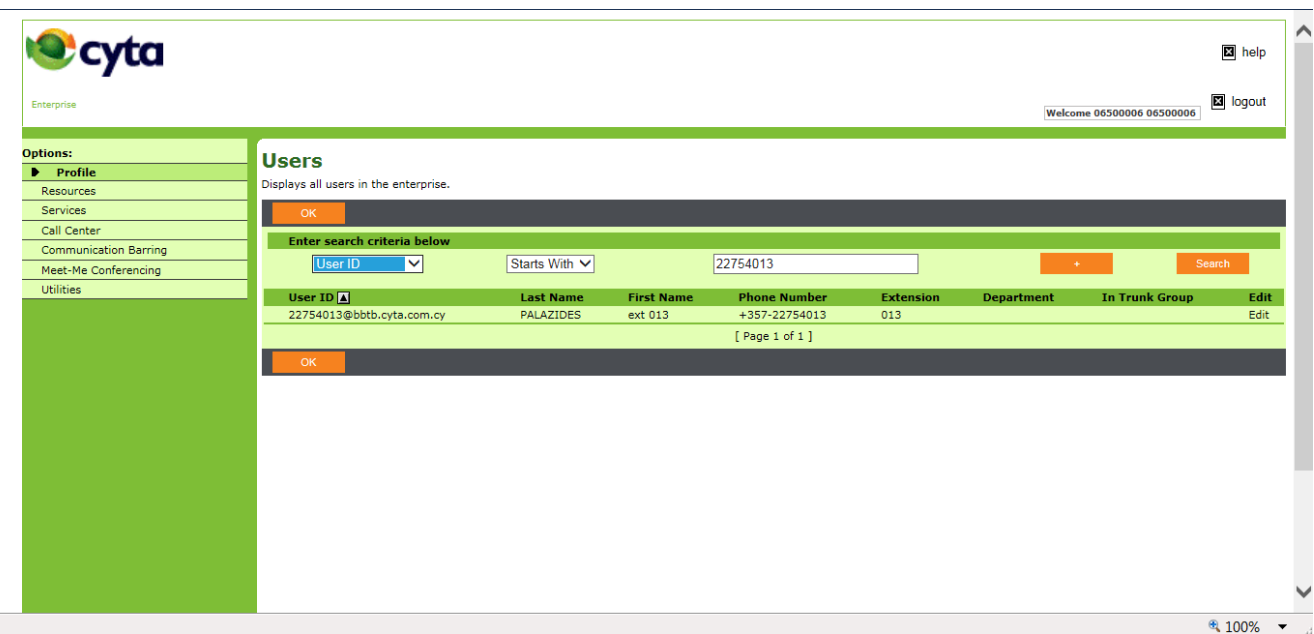

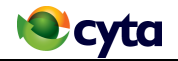

Κάντε αριστερό κλικ στον αριθμό και έπειτα επιλέξτε το Meet-Me Conferencing κάτω από τα Options

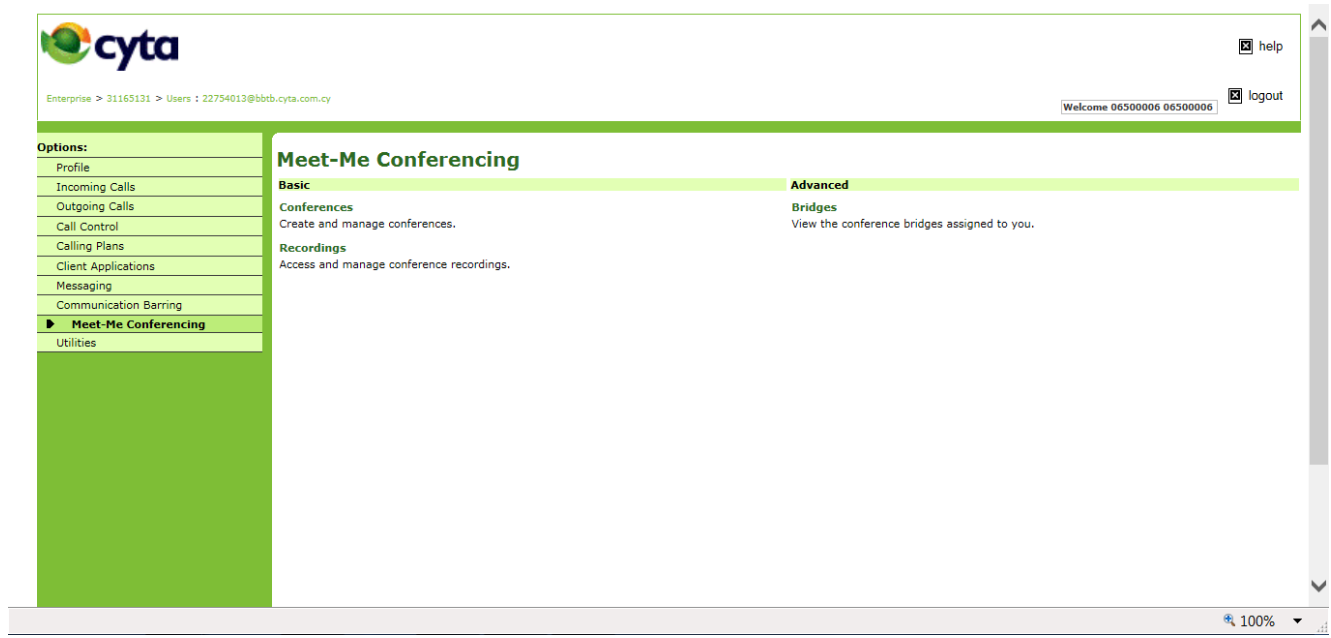

Επιλέξτε Add και θα εμφανιστεί η πιο κάτω οθόνη στην οποία θα πρέπει να καθοριστούν οι πιο κάτω παράμετροι:

- Ονομασία της συνάντησης στο **Title**
- Αριθμό των συμμετεχόντων στο **Estimated number of participants**
- Φωνητικό που θα ακούγετε κατά την είσοδο των συμμετεχόντων στη συνάντηση **στο when attendees join/leave**
- Συχνότητα της συνάντησης στο **Type,** δηλαδή αν είναι για μία φορά, η επαναλαμβανόμενη
- Ημερομηνία & διάρκεια της συνάντησης στο Scheduling Details

#### Τέλος επιλέγετε "**OK"**

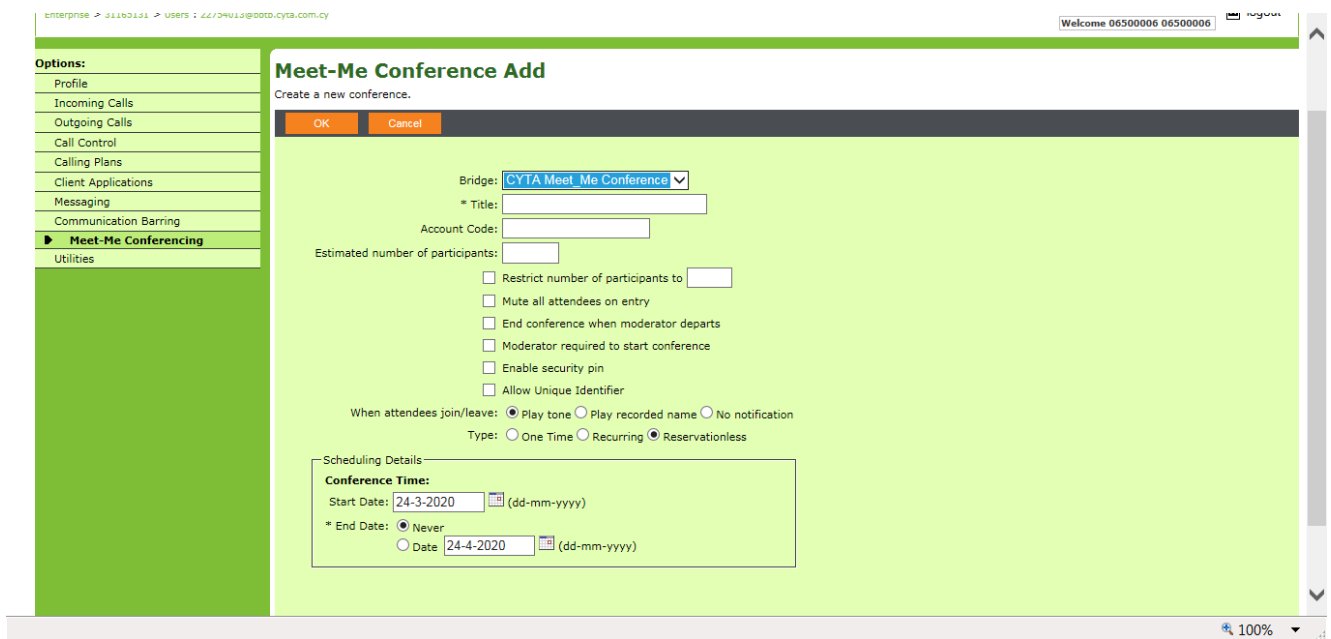

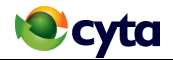

Έπειτα εμφανίζονται οι κωδικοί για πρόσβαση στη συνάντηση στο **Conference Access** οι οποίοι θα πρέπει να αποσταλούν στους συμμετέχοντες.

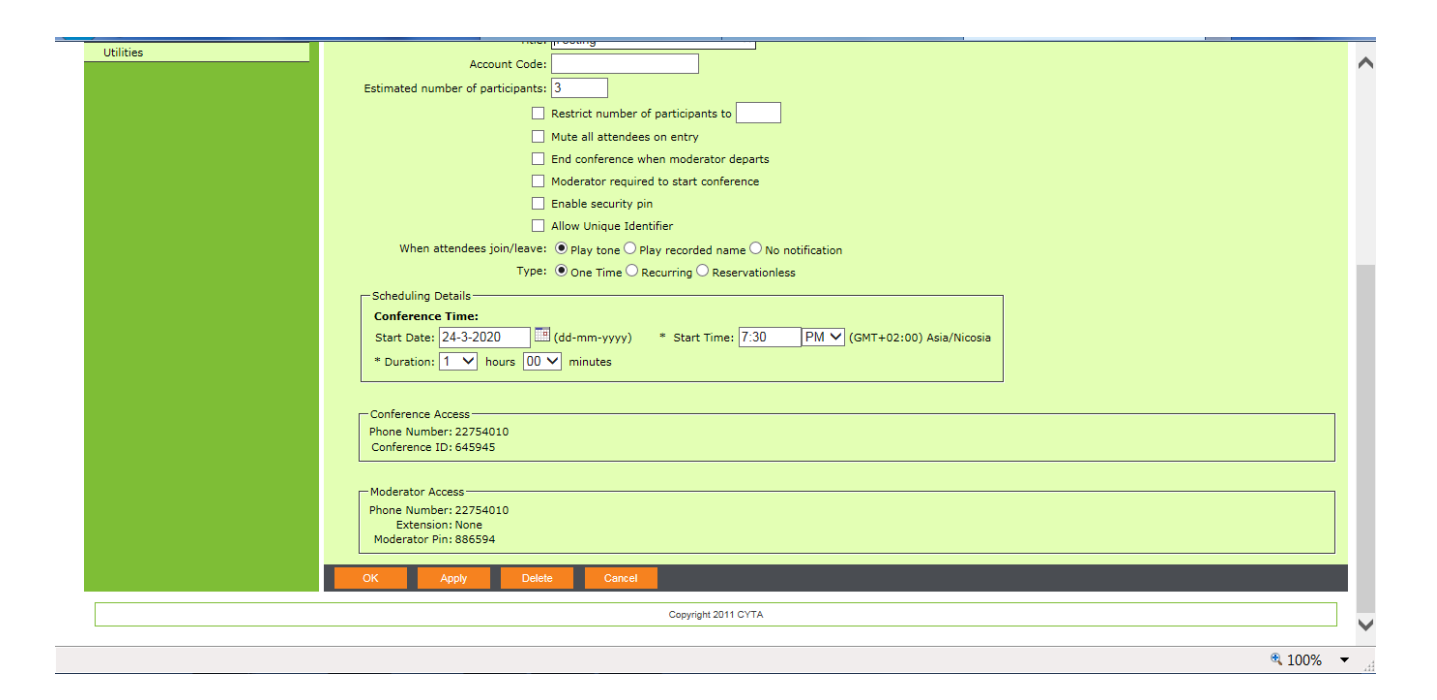